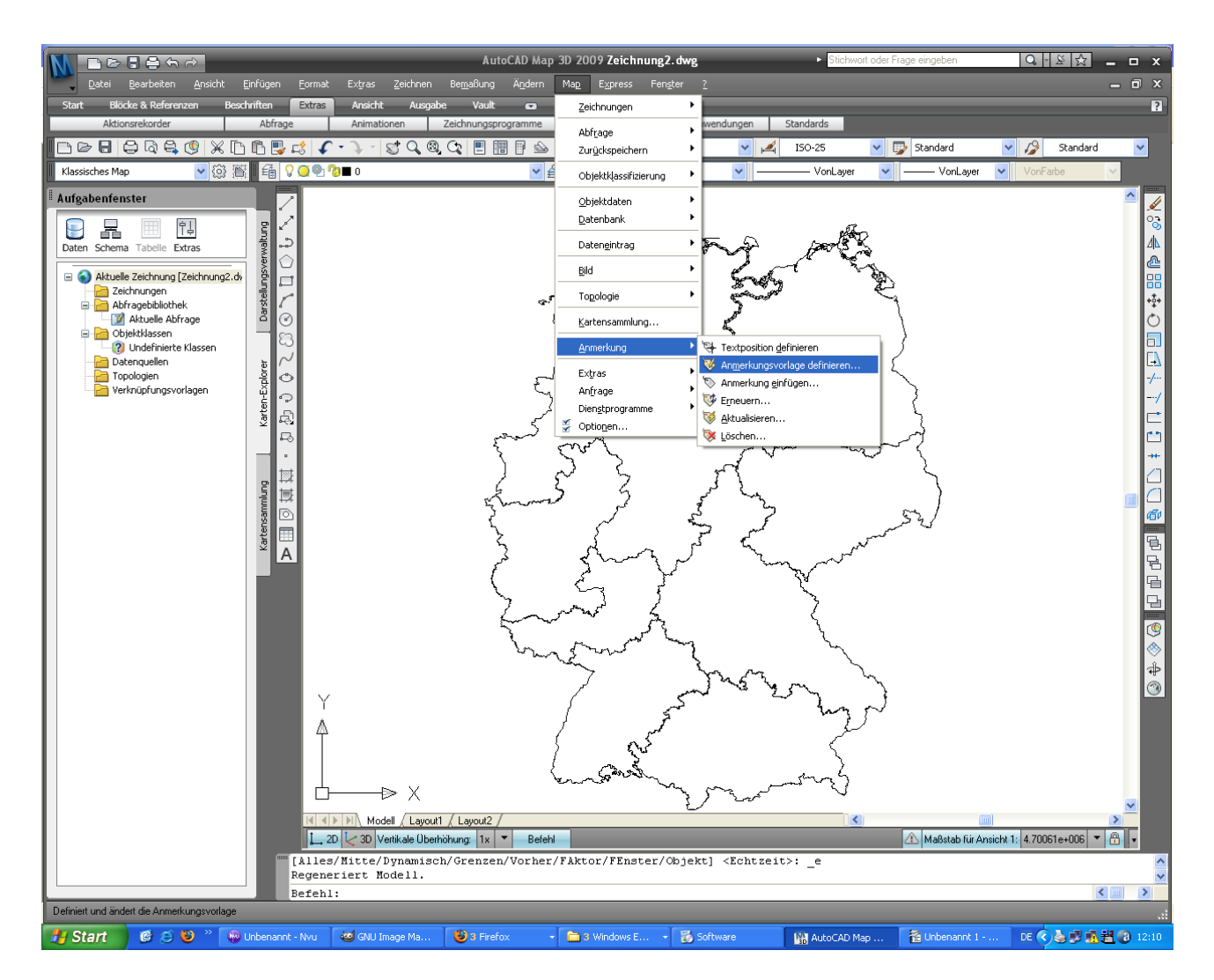

Über das Map Menü – Anmerkungen – Neue Anmerkungsvorlage wählen.

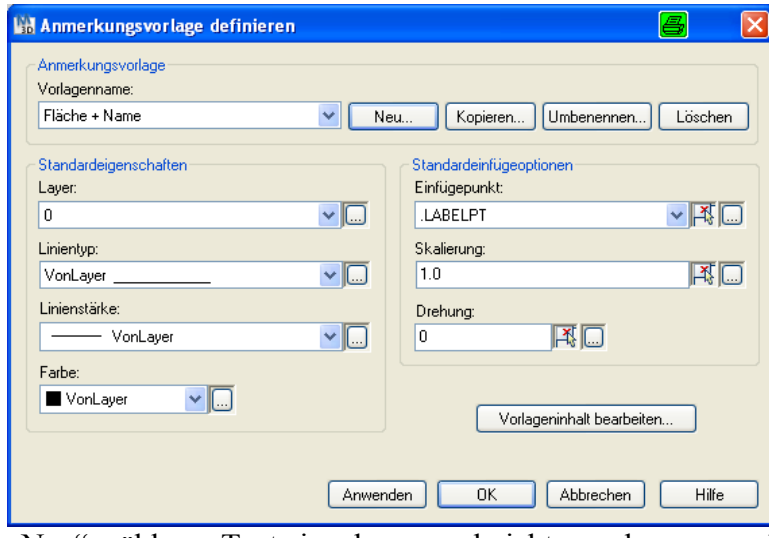

"Neu" wählen – Text eingeben – und nicht wundern – man kommt in den erweiterten Blockeditor  $\|\mathbb{V}\|$  to  $^{\mathrm{r}}$ 

Eine sehr kleine Werkzeugleiste erscheint hier klickt man auf den linken Button und klickt gleich auf enter, da noch keine Vorlage existiert

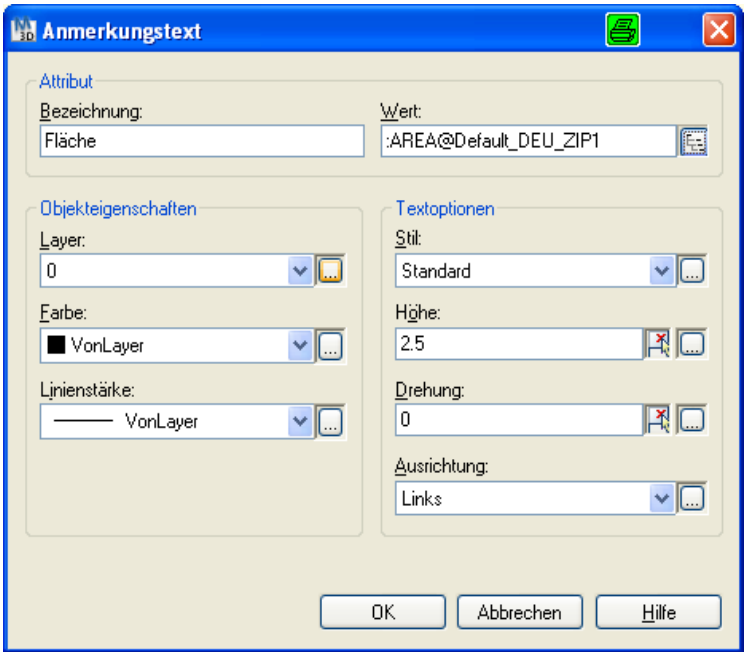

Gibt eine Bezeichnung ein und wählt einen Wert, den man haben möchte (also aus den Objektdaten)

## $\rightarrow$  OK

Nun muss man einen Punkt setzen. Es empfiehlt sich, das ganze recht nahe des Urspungs zu machen.

Hat man mehrere Beschriftungen, muss man das ganze wiederholen

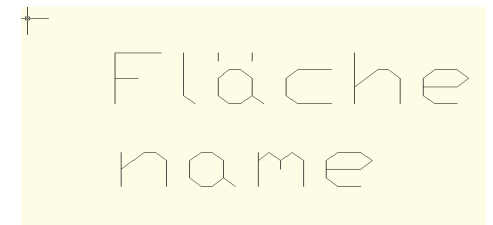

 $\rightarrow$  Anmerkung speichern mit rechtem Button in der Werkzeugleiste

Standarteinfügeoptionen noch einstellen – bei Polygonen vielleicht Centroid???

Danach können die Anmerkungen über Map – Anmerkungen einfügen eingefügt werden. Bei der Grösse der Anmerkungen ist ein wenig Fingerspitzengefühl gefragt ;-)